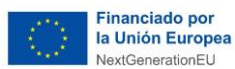

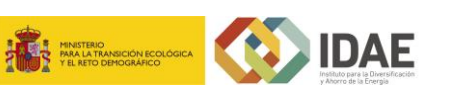

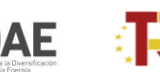

Plan de Recuperación,<br>Transformación y Resiliencia

# **GUÍA ORIENTATIVA** *para generar y completar datos de ACTUACIONES y SUBPROYECTOS INSTRUMENTALES en CoFFEE*

*Actuaciones y subproyectos instrumentales en CoFFEE vinculadas a Subproyectos correspondientes a programas de ayudas territorializados.* 

*Versión 3 (22/11/2023)*

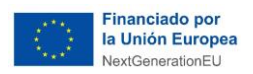

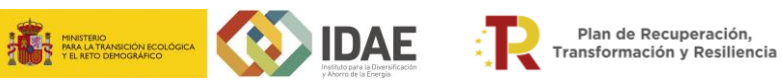

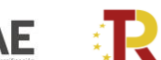

# **ÍNDICE**

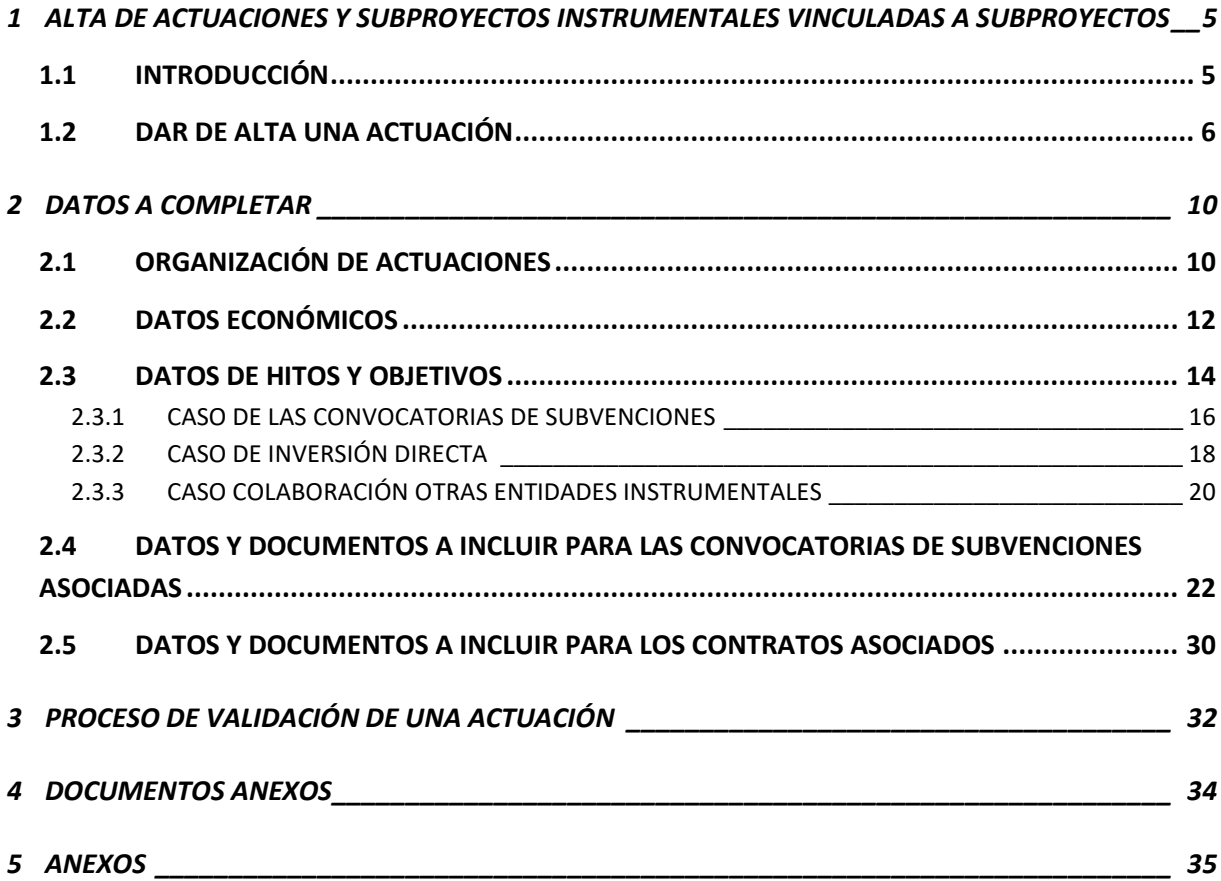

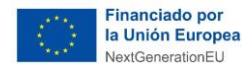

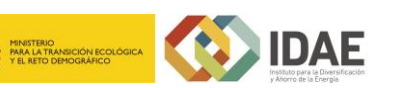

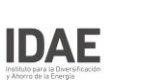

# **GUÍA ORIENTATIVA**

# **PARA GENERAR Y COMPLETAR LOS DATOS DE ACTUACIONES Y SUBPROYECTOS INSTRUMENTALES EN CoFFEE**

A continuación, se recogen indicaciones orientativas sobre cómo cumplimentar en CoFFEE la información necesaria para las actuaciones y los subproyectos instrumentales vinculados a los Subproyectos correspondientes a los programas de ayudas territorializados en los cuales las Comunidades y ciudades autónomas son entidades ejecutoras del PRTR.

Estas indicaciones complementan y particularizan, para las actuaciones vinculadas a dichos subproyectos, a las que figuran en el apartado 5.4.2 del [Manual de usuario CoFFEE](https://soportesgffee.zendesk.com/hc/es/article_attachments/13021369028113/MANUAL_DE_USUARIO_CoFFEE-MRR_V1.20.1_v1.1.pdf) – MRR y en la Metodología de Seguimiento de Hitos y Objetivos del PRTR, ambas publicadas por el Ministerio de Hacienda y Función Pública y disponibles en la página web [https://soportesgffee.zendesk.com/hc/es.](https://soportesgffee.zendesk.com/hc/es)

También es recomendable consultar las Preguntas Frecuentes de CAU SG DE FONDOS EUROPEOS:

[https://soportesgffee.zendesk.com/hc/es/sections/4978961869841-Mecanismo-de-](https://soportesgffee.zendesk.com/hc/es/sections/4978961869841-Mecanismo-de-Recuperaci%C3%B3n-y-Resiliencia)[Recuperaci%C3%B3n-y-Resiliencia](https://soportesgffee.zendesk.com/hc/es/sections/4978961869841-Mecanismo-de-Recuperaci%C3%B3n-y-Resiliencia)

Es necesario también tener en cuenta lo establecido en la Resolución 1/2022, de 12 de abril, de la Secretaria General de Fondos Europeos, por la que **se establecen instrucciones a fin de clarificar la condición de entidad ejecutora, la designación de órganos responsables de medidas y órganos gestores de proyectos y subproyectos**, en el marco del sistema de gestión del Plan de Recuperación, Transformación y Resiliencia, en la que se indica qué son y cuáles son las responsabilidades de las diferentes entidades en el ámbito de las Comunidades Autónomas como entidades ejecutoras y órganos gestores dentro del PRTR. [\(https://www.fondoseuropeos.hacienda.gob.es/sitios/dgpmrr/es](https://www.fondoseuropeos.hacienda.gob.es/sitios/dgpmrr/es-es/Documents/Instruccin%20ENTIDADES%20EJECUTORAS%2012%20abril%202022_.pdf.xsig.pdf)[es/Documents/Instruccin%20ENTIDADES%20EJECUTORAS%2012%20abril%202022\\_.pdf.xsig.](https://www.fondoseuropeos.hacienda.gob.es/sitios/dgpmrr/es-es/Documents/Instruccin%20ENTIDADES%20EJECUTORAS%2012%20abril%202022_.pdf.xsig.pdf)

[pdf\)](https://www.fondoseuropeos.hacienda.gob.es/sitios/dgpmrr/es-es/Documents/Instruccin%20ENTIDADES%20EJECUTORAS%2012%20abril%202022_.pdf.xsig.pdf).

En materia de conflictos de interés, será de especial relevancia tener en cuenta lo establecido en la Orden HFP/55/2023 3, de 24 de enero, relativa al análisis sistemático del riesgo de conflicto de interés en los procedimientos que ejecutan el Plan de Recuperación, Transformación y Resiliencia.

#### **NOTA IMPORTANTE**:

Esta Guía se actualizará a medida que se reciban indicaciones del Ministerio de Hacienda y Función Pública y de acuerdo con las consultas y propuestas que se reciban de las propias CCAA. Esta segunda revisión presenta las siguientes modificaciones respecto a la anterior versión:

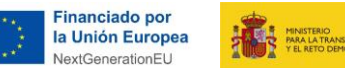

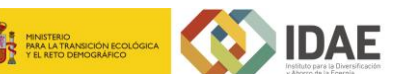

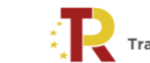

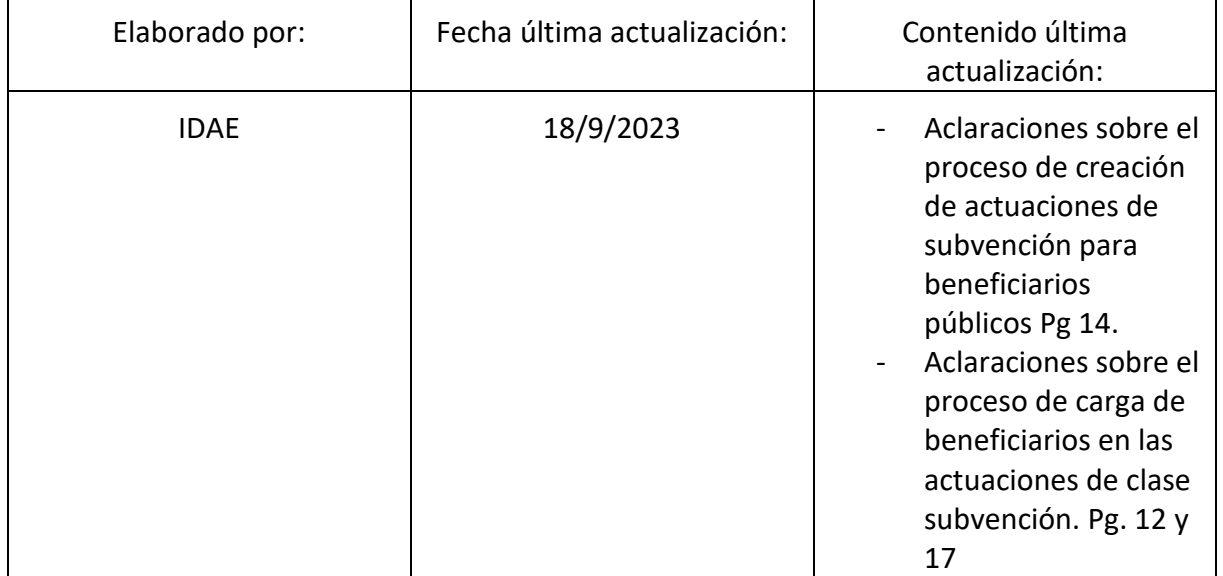

Como entidad ejecutora a nivel Proyecto, IDAE debe revisar los datos introducidos en CoFFEE relativos a las actuaciones vinculadas a los Subproyectos, por lo que **se solicita que la CCAA informe cuando finalice el proceso**, a través de correo electrónico a los buzones habilitados para los diferentes programas de ayudas territorializados:

Energías Renovables Térmicas (RD1124/2021): [ayudas.termicas@idae.es](mailto:ayudas.termicas@idae.es)

Autoconsumo (RD477/2021): [ayudas.autoconsumo@idae.es](mailto:ayudas.autoconsumo@idae.es)

MOVES II y MOVES III (RD569/2020 y 266/2021): [consultamoves@idae.es](mailto:consultamoves@idae.es)

PREE (RD737/2020): [ConsultaEdificios@idae.es](mailto:ConsultaEdificios@idae.es)

PREE5000 (RD691/2021): [consultapree5000@idae.es](mailto:consultapree5000@idae.es)

ISLAS (RD451/2021)[: solicitudes.energiaislas@idae.es](mailto:solicitudes.energiaislas@idae.es) ; [soporteinformatico.energiaislas@idae.es](mailto:soporteinformatico.energiaislas@idae.es) ; [oficinaislas@idae.es](mailto:oficinaislas@idae.es)

Buzón CCAA: [ccaa.prtr@idae.es](mailto:ccaa.prtr@idae.es)

Es IMPORTANTE **que el estado de la actuación/subproyecto/subproyecto instrumental permanezca en "BORRADOR", y que NO se pase a "EN VALIDACIÓN"** hasta que se confirme a través de los mencionados buzones que la información incluida es correcta, para evitar el bloqueo de su edición.

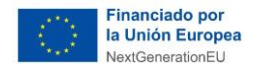

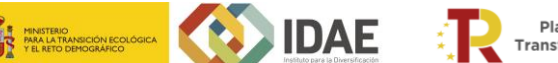

# <span id="page-4-0"></span>**1 ALTA DE ACTUACIONES Y SUBPROYECTOS INSTRUMENTALES VINCULADAS A SUBPROYECTOS**

#### <span id="page-4-1"></span>**1.1 INTRODUCCIÓN**

El proceso de planificación anual supone la descomposición del Proyecto o Subproyecto en Actuaciones que concreten cómo se pretenden alcanzar los objetivos del Proyecto o Subproyecto.

Para ello, a la hora de planificar un Proyecto o un Subproyecto en la herramienta CoFFEE, se utilizará el menú "**Actuaciones**"**.** 

Las **Actuaciones** son las acciones específicas que se van a ejecutar para lograr los resultados del Proyecto o Subproyecto, es decir, para cumplir con los Hitos y Objetivos. Durante la planificación de una anualidad de un Proyecto o Subproyecto, será obligatorio registrar en la herramienta todas las Actuaciones que se inicien en la anualidad siguiente.

A la hora de definir las actuaciones y subproyectos instrumentales, hay que tener en cuenta que, según las indicaciones facilitadas por el Ministerio de Hacienda y Función Pública en los documentos mencionados anteriormente:

- En aquellos casos en los que se vaya a tramitar un instrumento jurídico con el que se transfieran recursos económicos, se requiere que se defina una Actuación para su seguimiento y gestión. El tipo de actuación a crear depende del instrumento jurídico que se vaya a emplear para la transferencia de los fondos. Es decir, si dicho instrumento va a ser una convocatoria de subvenciones, habrá que crear una actuación del tipo "subvención", y si, adicionalmente, se prevé que pueda haber también contratos (ej. para el caso de las inversiones directas), habrá que crear también una actuación del tipo "contratos".
- A una misma Actuación se le puede asignar más de un instrumento jurídico asociado (por ejemplo, una actuación de tipo contrato puede tener asociada dos o más contratos diferentes, de la misma manera, una actuación tipo subvención puede tener asociadas varias subvenciones diferentes). No es posible, sin embargo, asignar a una misma actuación distintos tipos de instrumento, es decir, distintas clases de actuación (no se pueden incorporar contratos y subvenciones en la misma actuación).

Adicionalmente, en el caso de que pueda haber actuaciones de la clase "subvención", con beneficiarios públicos y privados, será necesario crear dos actuaciones del tipo "subvención. Es decir, por ejemplo, una convocatoria de subvenciones en la que pueda haber tanto beneficiarios públicos como privados implicará la creación de dos actuaciones del tipo subvención, una para los casos con destinatarios del sector público (que tendrán como destino subproyectos) y otra para los destinatarios del sector privado). En el caso de las actuaciones para beneficiarios públicos, desde el subproyecto de la comunidad Autónoma se deben de crear tantos Subproyectos anidados, o Subproyectos instrumentales anidados, como beneficiarios públicos haya. Dichos beneficiarios deben a su vez de crear las actuaciones que

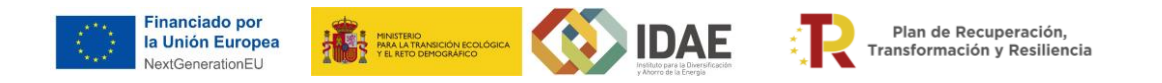

correspondan al instrumento jurídico que refleje el uso de esa ayuda, normalmente actuaciones tipo contrato El proceso de creación de Subproyectos anidados y Subproyectos instrumentales anidados se describe en la "*GUÍA ORIENTATIVA A CCAA para completar datos de previsiones en SUBPROYECTOS ANIDADOS, SUBPROYECTOS INSTRUMENTALES ANIDADOS y ACTUACIONES CORRESPONDIENTES*".

#### <span id="page-5-0"></span>**1.2 DAR DE ALTA UNA ACTUACIÓN**

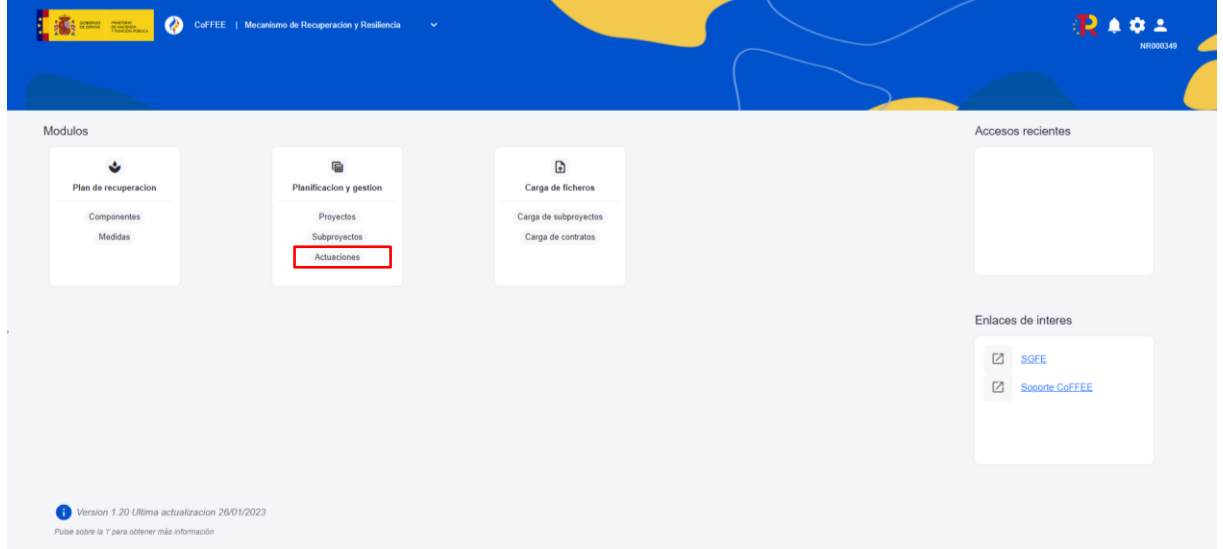

Se accede a la pantalla inicial de CoFFEE y se pulsa en el apartado de actuaciones.

En la pantalla de "Actuaciones" que se muestra, hay que pulsar el botón de "Nueva actuación" situado en la esquina superior derecha para generar una nueva actuación.

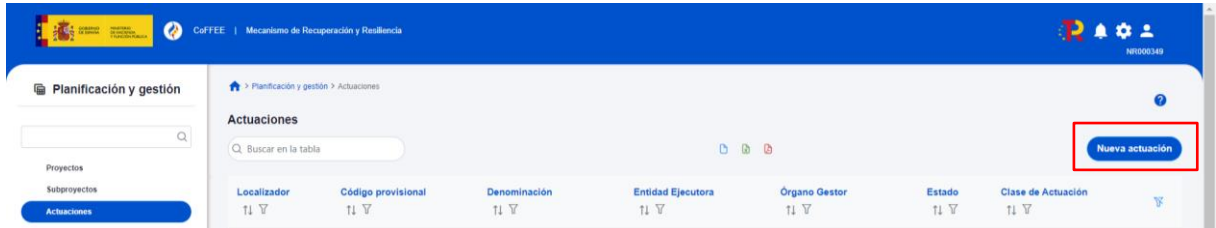

Aparecerá una pantalla con los elementos que se deben rellenar para crear la actuación. Entre los campos del formulario de creación para cumplimentar, hay que vincular dicha actuación al subproyecto al que debe pertenecer, seleccionando la opción de "Subproyecto" y, eligiendo del desplegable que aparecerá justo debajo, el código del subproyecto al que pertenece.

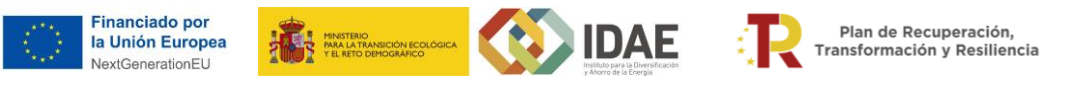

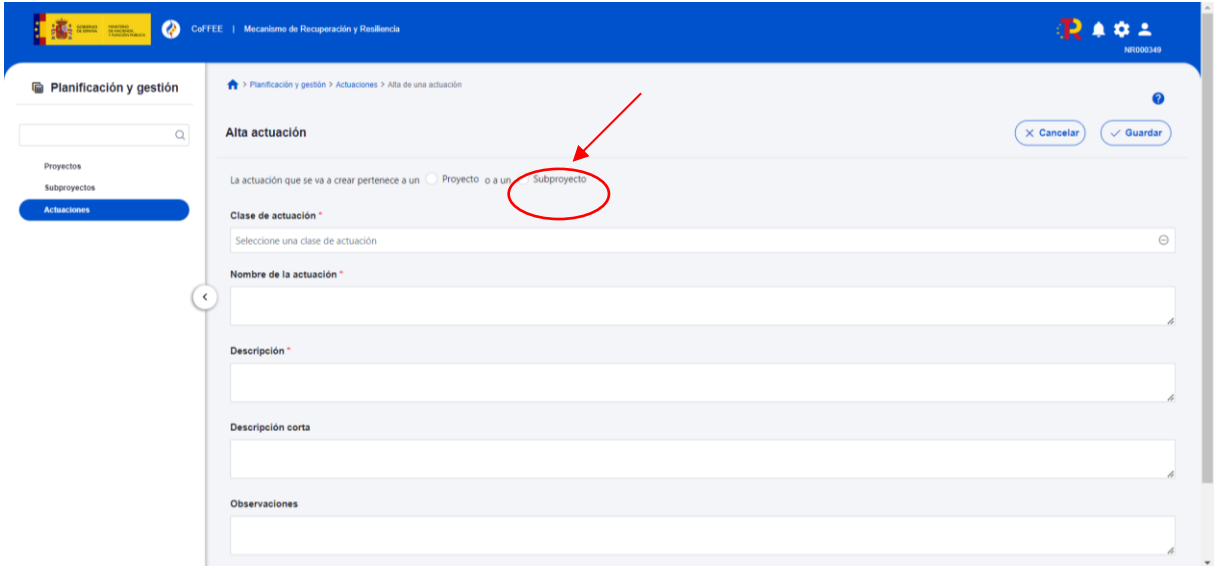

Una vez indicado el subproyecto al que se vincula, hay que definir la **clase de actuación** a la que corresponde. En general, habrá distintas clases de actuaciones según el instrumento jurídico utilizado a la hora de ejecutar los fondos asociados a cada una de las actuaciones.

Las clases de actuaciones más habituales serán:

- **Subvención**, si el presupuesto se gestiona mediante convocatorias.
- **Contrato**, si el presupuesto se gestiona mediante inversión directa.
- **Modificación de crédito, Convenio, etc.,** que reflejan la participación de una entidad instrumental del sector público que colabora en la ejecución del programa de ayudas mediante un instrumento jurídico como puede ser una transferencia de fondos, un convenio, etc. La actuación reflejará el instrumento jurídico que materializa dicha relación.
- **Encargo a medio propio, encomienda de gestión, etc.** que refleje el destino de los costes indirectos.

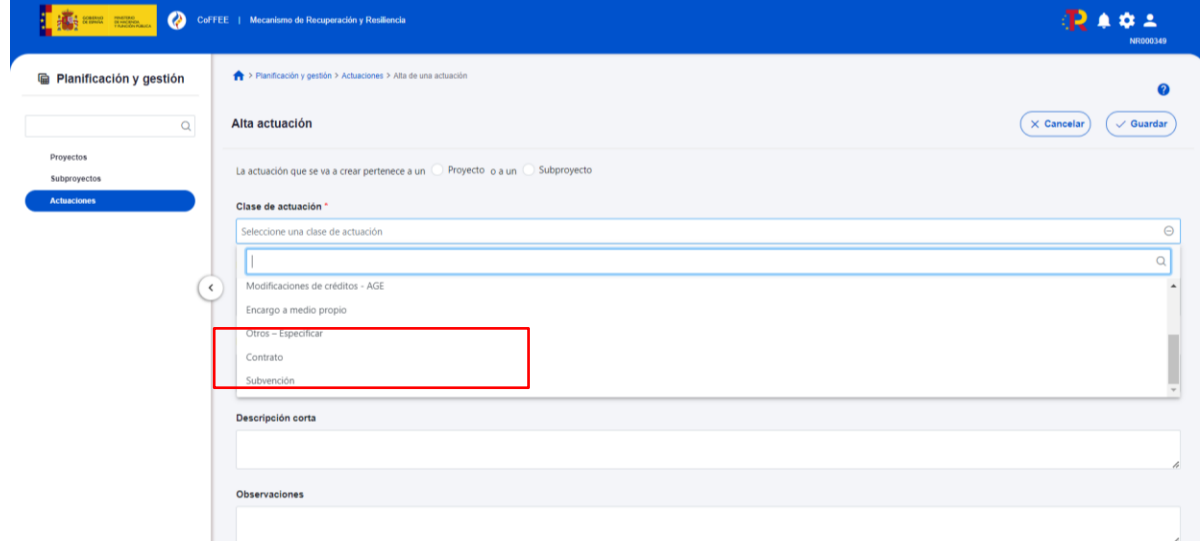

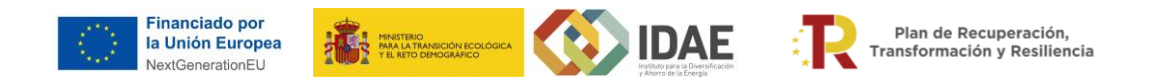

Después es necesario rellenar tanto el **Nombre de la actuación** como la **Descripción** de esta y opcionalmente se podrá añadir una **Descripción corta** y **Observaciones**.

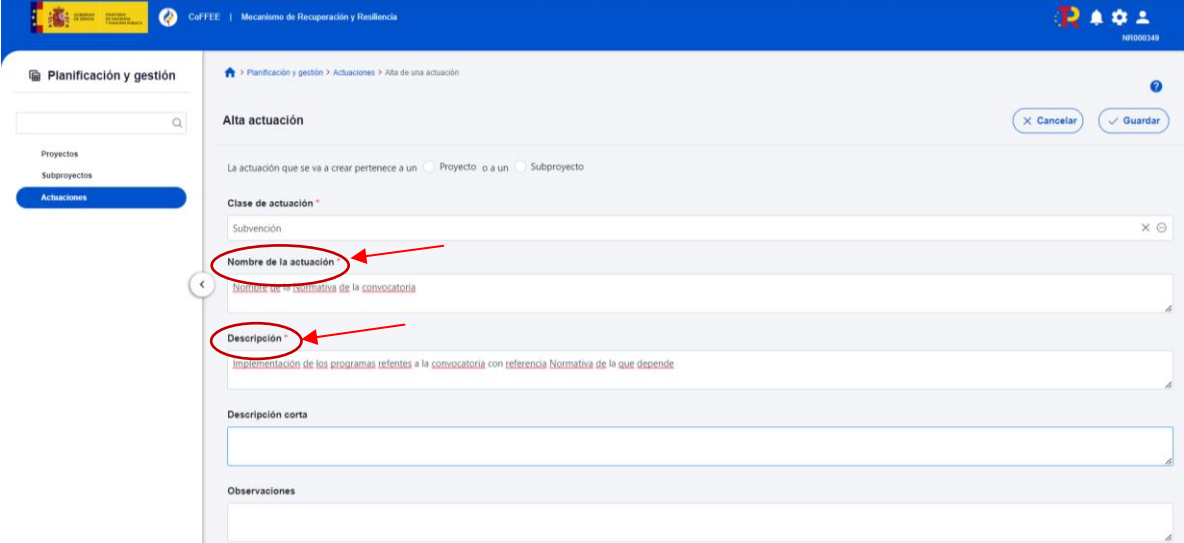

Para estandarizar tanto el nombre de la actuación como su descripción se propone que, en el nombre de la actuación, se indique pare el caso de convocatorias de ayudas, el nombre del subproyecto + "(BENEFICIARIOS PRIVADOS)" o "(BENEFICIARIOS PÚBLICOS)", según proceda, y para el caso de inversiones directas un nombre que permita la identificación sencilla de las mismas incluyendo el nombre del subproyecto + "(INVERSIONES DIRECTAS)". Para el caso de Costes indirectos incluyendo el nombre del subproyecto "(COSTES INDIRECTOS)". En la descripción se sugiere estandarizar la redacción usando, en el caso de convocatorias de ayudas, el mismo texto que en la descripción del subproyecto e indicando el tipo de beneficiario. A modo de ejemplo, para el caso de las actuaciones vinculadas convocatorias de subvenciones en la C7.I1, el texto sería:

Para las actuaciones de subvención para beneficiarios privados: "*Implementación de los programas de ayudas en [Nombre de la CCAA] al autoconsumo y las renovables térmicas en el sector residencial (RD 477/2021) y a las energías renovables térmicas (RD 1124/2021) (BENEFICIARIOS PRIVADOS)"*

Para las actuaciones de subvención para beneficiarios públicos: "*Implementación de los programas de ayudas en [Nombre de la CCAA] al autoconsumo y las renovables térmicas en el sector residencial (RD 477/2021) y a las energías renovables térmicas (RD 1124/2021) (BENEFICIARIOS PÚBLICOS)".*

Al final de la pantalla se cargarán automáticamente las fechas de inicio y fin del subproyecto al que pertenece la actuación, pudiendo editarse las mismas conforme a las correspondientes a la actuación. Las fechas de inicio y fin son campos desplegables, donde se asignan los valores del trimestre inicial y el trimestre final de la actuación La fecha de inicio de la actuación corresponderá con la de la publicación de la primera convocatoria de ayudas/contrato, según aplique, y la fecha fin coincidirá con la fecha fin del subproyecto. Es importante tener en

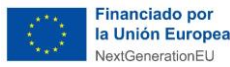

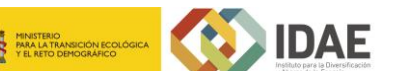

cuenta que el inicio de una actuación no puede ser anterior al inicio del subproyecto del que depende. En el caso de que exista la posibilidad de que los beneficiarios de la convocatoria de ayudas/contrato puedan ser públicos y privados, se deberá de crear una actuación para cada uno de estos tipos de beneficiario.

Una actuación para los casos con destinatarios del sector público (que tendrán como destino subproyectos o subproyectos instrumentales anidados) y otra para los destinatarios del sector privado. En la actuación creada para beneficiarios públicos se debe indicar que **la actuación implica una transferencia de recursos económicos a otros Subproyectos del Plan.**

En el caso de las actuaciones para las inversiones directas se indicará en la descripción los números de expediente IDAE a los que corresponde incluyendo la ayuda concedida, el presupuesto total del contrato sin IVA y el IVA correspondiente para cada uno.

Dado que en muchos casos no será posible determinar a priori los recursos económicos que van a ser destinados al sector público o al privado, será necesario realizar, en cada actuación, una distribución estimada de recursos económicos y de la contribución a hitos/objetivos. Dicha estimación podría basarse en el ratio de ayudas solicitadas o de resoluciones de concesión para beneficiarios públicos y privados, extrapolándolo al presupuesto total disponible.

Cada beneficiario público supondrá la generación por parte de la CCAA de un subproyecto anidado o subproyecto instrumental anidado para dicha entidad pública (en dicho subproyecto se incluirán todas las concesiones de ayudas en el marco del subproyecto que haya recibido). A su vez, dicho beneficiario se convertirá en entidad ejecutora según lo indicado por el Ministerio de Hacienda y Función Pública en la Resolución 1/2022. En COFFEE está habilitada la posibilidad de la creación masiva de subproyectos anidados o subproyectos instrumentales anidados mediante la carga de un fichero .csv a través del módulo "Carga desde fichero". También está habilitada la posibilidad de la carga masiva de subproyectos instrumentales, actuaciones e instrumentos jurídicos, habiendo unas instrucciones específicas para cada caso. En función del instrumento jurídico empleado por dicha entidad pública para materializar la subvención recibida, la entidad pública beneficiaria de la ayuda deberá crear una actuación vinculada a dichos subproyectos anidados o subproyectos instrumentales anidados de la clase que corresponda (lo más habitual será que se trate de una actuación de clase Contrato) vinculada a su subproyecto, donde tendrán que cargar la información correspondiente para este tipo de actuaciones tal y como se describe en el epígrafe "5.5.1.1 Clase de Actuación: Contrato" del Manual de usuario COFEE-MRR. Esta información la completa la entidad pública beneficiaria de la línea de ayudas y la valida la CCAA.

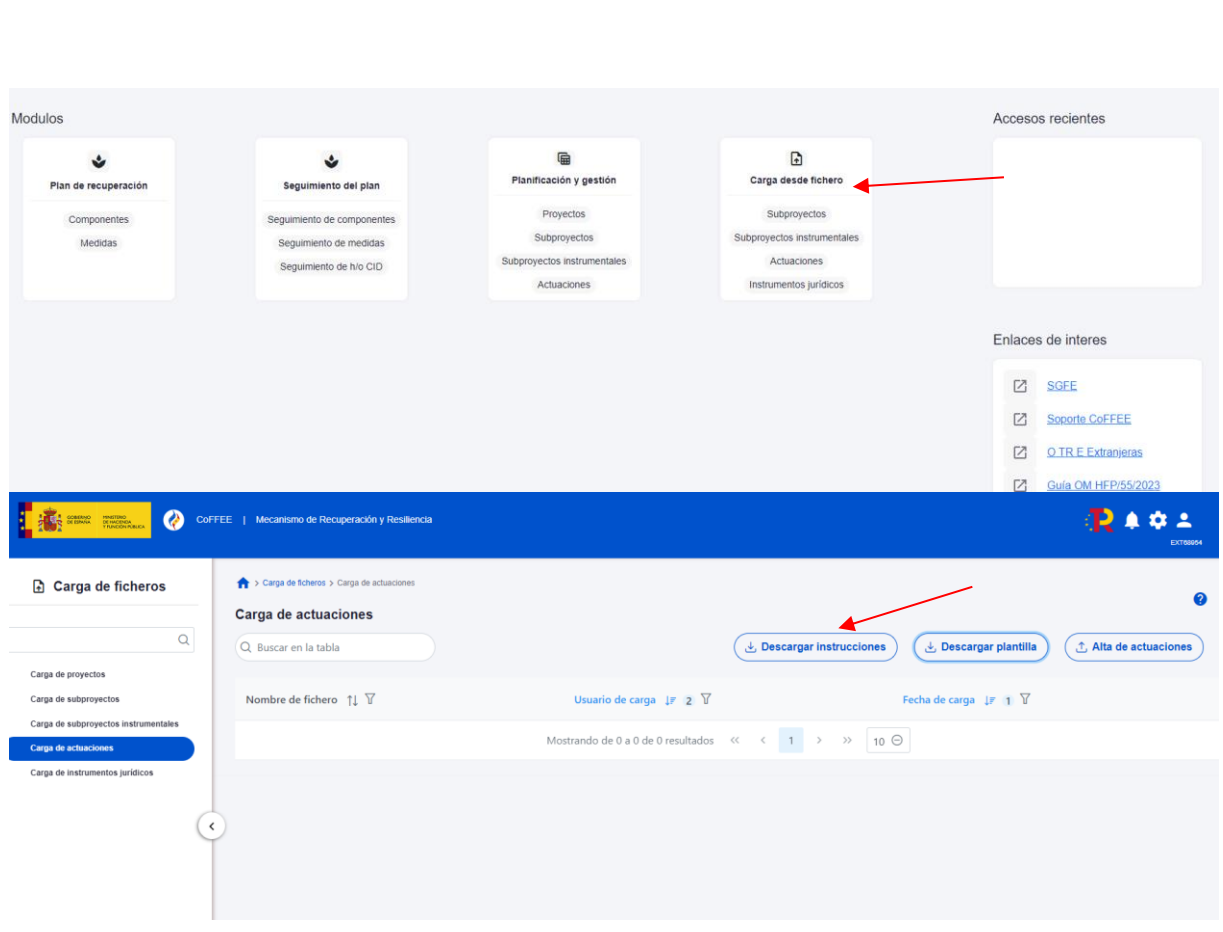

**IDAE** 

Plan de Recuperación,<br>Transformación y Resiliencia

# <span id="page-9-0"></span>**2 DATOS A COMPLETAR**

**Financiado por** 

la Unión Europea NextGenerationEU

#### <span id="page-9-1"></span>**2.1 ORGANIZACIÓN DE ACTUACIONES**

Como se ha mencionado anteriormente, en las actuaciones deben recogerse los instrumentos jurídicos que permiten la movilización del presupuesto asignado a cada actuación.

Un primer caso ("camino azul") supone que todo el presupuesto lo gestiona la Consejería que figura como entidad ejecutora del subproyecto.

En este caso, se deben de crear las actuaciones que representen los instrumentos jurídicos que directamente lleva a cabo la Entidad ejecutora responsable del subproyecto incluidas aquellas que corresponden al uso de los costes indirectos.

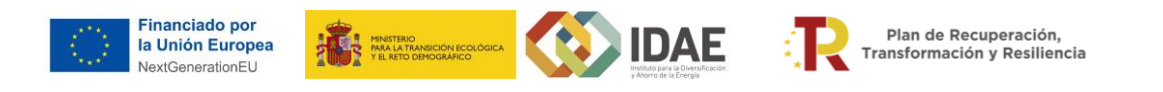

Ejemplo distribución de presupuesto si todo el presupuesto lo gestiona la Consejería

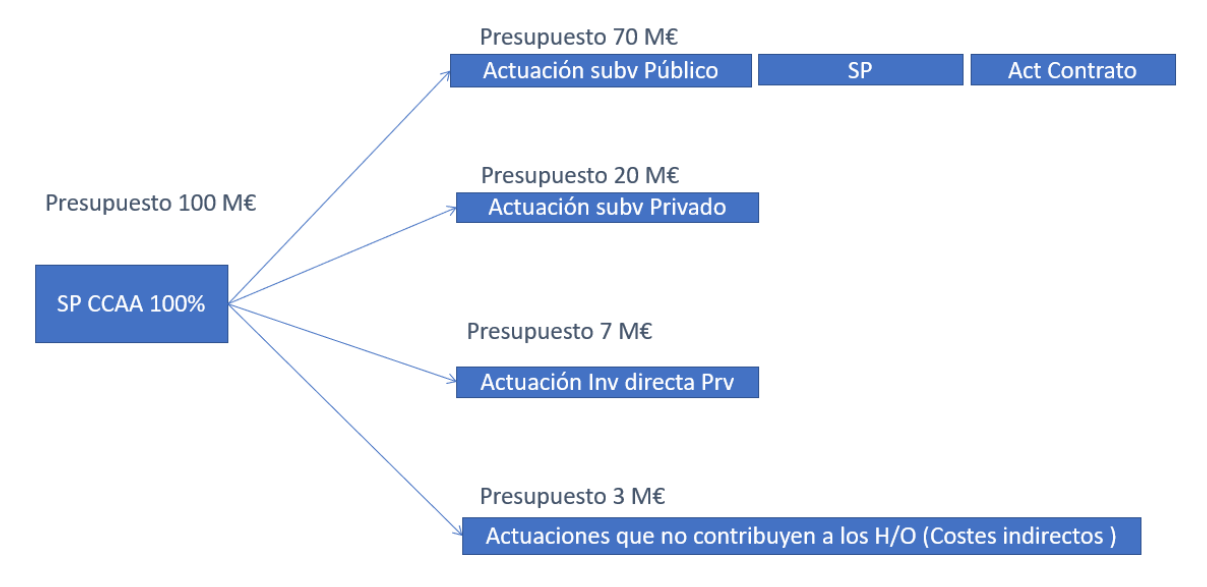

El segundo caso (una combinación del "camino azul" y del "camino rojo") supone que una parte del presupuesto lo gestiona la Consejería indicada para la realización del proyecto ("camino azul"), y otra parte la gestiona una entidad instrumental (entidad pública) – "camino rojo".

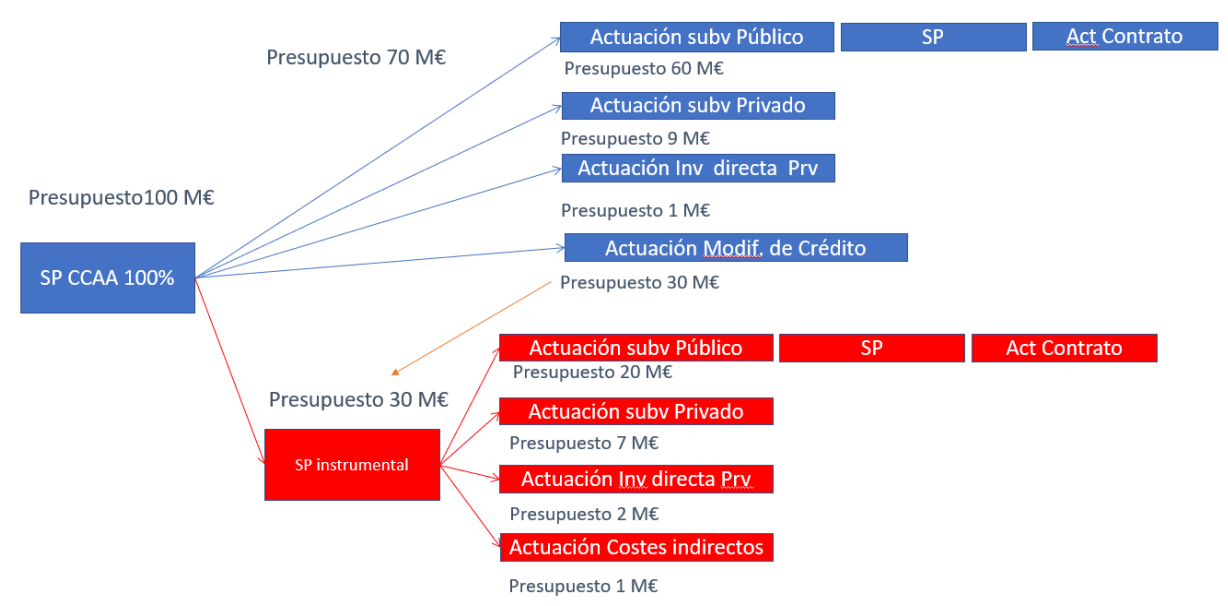

Ejemplo presupuesto parte del presupuesto lo gestiona la Consejería y parte la entidad instrumental

En el caso de que parte, o todo, el presupuesto vaya a ser ejecutado por una entidad instrumental, se deberá crear una actuación adicional que deberá reflejar el instrumento jurídico que da forma a la colaboración entre la entidad ejecutora y la entidad instrumental que podría ser, por ejemplo, una "*Modificación de Crédito", "Convenio", etc.*". Los detalles

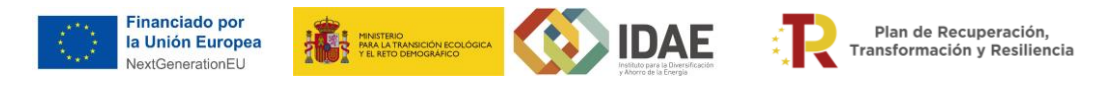

acerca de cómo proceder a la hora de elaborar dicha actuación se describen en el epígrafe "*5.5.2.6 Clase de Actuación Modificación de créditos - AGE"* del Manual CoFFEE.

El presupuesto previsto reflejará las cantidades a transferir a dicha entidad en las anualidades que correspondan.

### <span id="page-11-0"></span>**2.2 DATOS ECONÓMICOS**

En la pantalla denominada **"Recursos Económicos"** de cada **"Actuación**" en CoFFEE, se incorporarán los datos correspondientes en la fila de "**Presupuestos previsto total**".

La desagregación del presupuesto entre las diferentes actuaciones deberá corresponder con el valor que se recoge en el presupuesto previsto del subproyecto al que se vinculan teniendo en cuenta que en el caso de las actuaciones de tipo contrato, como las correspondientes a inversiones directas o para algunas actuaciones para costes indirectos, se deberá incluir el presupuesto total de los contratos incluyendo el IVA.

En el desglose anual se ha de introducir el presupuesto que está previsto convocar o licitar por la comunidad o ciudad autónoma para cada actuación en esa anualidad, incluyendo las posibles ampliaciones presupuestarias que ya hayan sido aprobadas, en el año en el que tenga lugar esta asignación.

En el caso de las actuaciones tipo Subvención, se seguirán los pasos indicados en el epígrafe "*5.5.1.2 Clase de Actuación: Subvención*" del Manual de usuario CoFFEE-MRR. El presupuesto previsto deberá contemplar los costes indirectos.

Se tendrá que cargar en el submenú "**Subvenciones asociadas**" los datos de las convocatorias de subvención y las resoluciones de concesión definitivas cuando estén disponibles (se pueden cargar posteriormente a la creación de la actuación, en caso de no estar disponibles en ese momento). Los beneficiarios se cargarán de forma masiva con la información que se tenga en el momento de crear la actuación sin incluir las renuncias. Una vez creada, se realizará una actualización periódica con los cambios que se produzcan (la CCAA podrá actualizar más frecuentemente esta información, si así lo desea).

En la actuación de inversiones directas habrá que cargar en el submenú "**Contratos asociados**" los datos de los contratos asociados cuando se comiencen las licitaciones. Una misma inversión directa puede suponer la licitación de varios contratos, por lo que éstos se cargarán de forma separada dentro de la actuación, referenciando en la descripción del contrato asociadoa qué inversión directa corresponden indicando en el número del expediente IDAE correspondiente la ayuda concedida y el presupuesto de cada uno. En este tipo de actuaciones hay que tener en cuenta en los recursos económicos el importe total de los contratos incluido el IVA que se devengue.

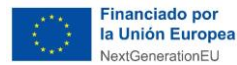

Plan de Recuperación,<br>Transformación y Resiliencia

De acuerdo con las instrucciones recogidas en la Metodología de Gestión de hitos y Objetivos del PRTR

TAND SCRIEGISCHE CONTROL TELEVISION

[https://soportesgffee.zendesk.com/hc/es/article\\_attachments/9939459043473/221017\\_Me](https://soportesgffee.zendesk.com/hc/es/article_attachments/9939459043473/221017_Metod_Gest_HyO_PRTR.pdf) [tod\\_Gest\\_HyO\\_PRTR.pdf](https://soportesgffee.zendesk.com/hc/es/article_attachments/9939459043473/221017_Metod_Gest_HyO_PRTR.pdf), el tratamiento a dar al IVA sería el siguiente:

- En el caso de la consignación del IVA en el apartado de Recursos Económicos, en Presupuesto previsto se debe consignar el IVA por parte de quien va a devengarlo, si es el caso de que lo vaya a hacer la entidad ejecutora.
- Si se trata de una subvención la entidad ejecutora no tiene que consignar el IVA, puesto que no es una operación que devengue IVA.
- Si se trata de una inversión directa en la que la entidad ejecutora va a hacer una operación que devenga IVA (contratar un servicio o producto), entonces tendrá que consignarlo.

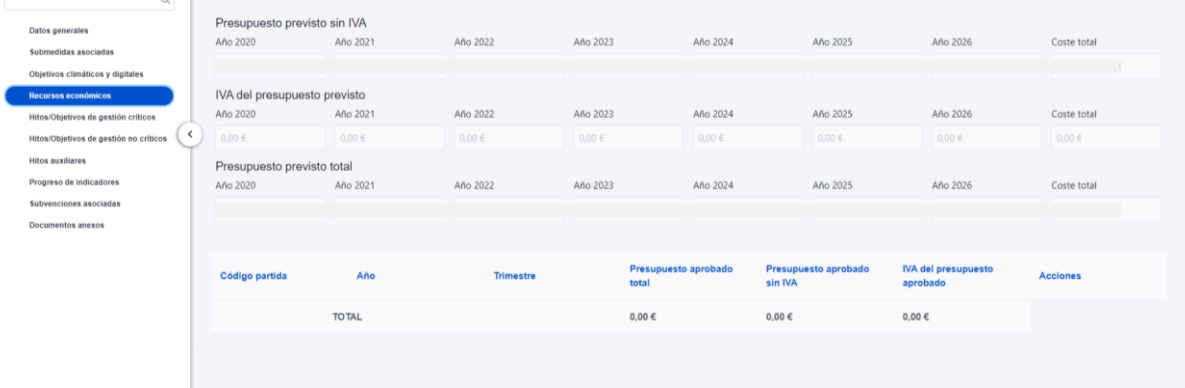

#### *[Pantalla de datos recursos económicos]*

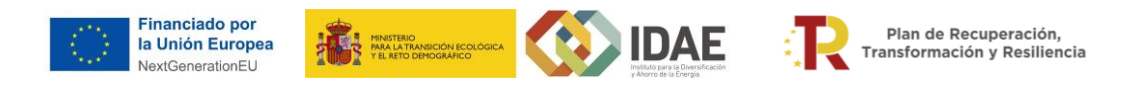

#### <span id="page-13-0"></span>**2.3 DATOS DE HITOS Y OBJETIVOS**

Para los programas territorializados correspondientes a las inversiones C01.I02 (MOVES), C02.I03 (PREE), C07.I01 (EERR) y C08.I01 (almacenamiento), los objetivos críticos se vincularán a los distintos tipos de actuaciones a definir como se establece en esta tabla:

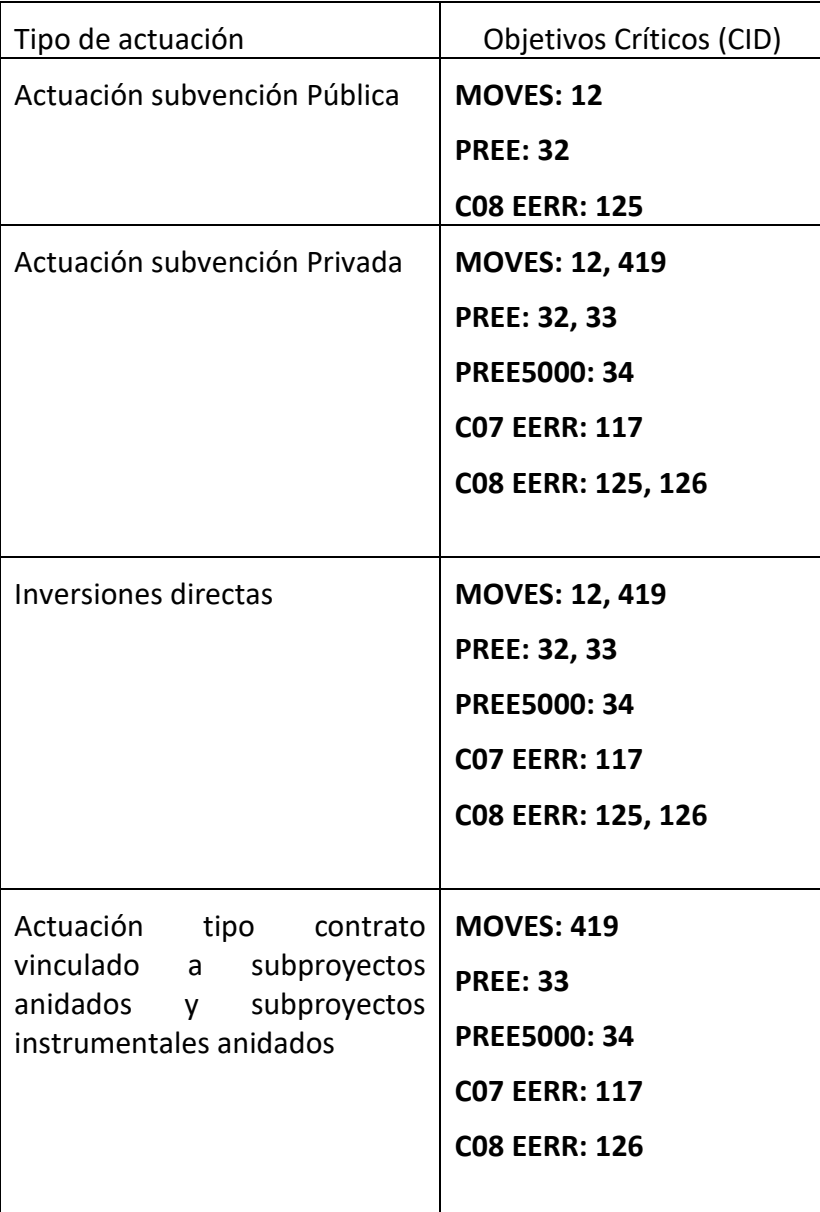

En el caso de las actuaciones de tipo Subvención de beneficiarios públicos, éstas deben vincularse a los objetivos CID 12,32 y 125 dado que contribuyen a los objetivos críticos que corresponden a solicitudes o adjudicaciones.

La contribución al cumplimiento de los objetivos CID 419, 33, 34, 117, 126, que corresponden a verificación de rehabilitación de edificios, vehículos desplegados, potencia instalada, etc. se corresponde con la ejecución en los subproyectos anidados o subproyectos instrumentales

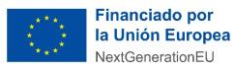

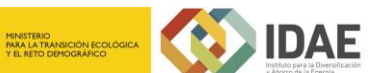

anidados creados como consecuencia de dichos beneficiarios públicos y sus actuaciones vinculadas. Por tanto dichos objetivos deben vincularse a los subproyectos anidados o subproyectos instrumentales anidados.

En las actuaciones de beneficiarios públicos además hay que definir un hito auxiliar de planificación (HAP) para el seguimiento del cumplimiento de los objetivos CID en cada uno de los subproyectos anidados de EELL, o subproyectos instrumentales de entidades públicas beneficiarias de la subvención. Dicho HAP puede definirse como "Finalización de las actuaciones que contribuyen al cumplimiento del objetivo [OBJETIVO]".

El reparto previsto de contribución al cumplimiento de objetivos críticos vinculados al subproyecto anidado de EELL y/o al subproyecto instrumental anidado entre las diferentes actuaciones que dependen del subproyecto de la CCAA, y/o del Subproyecto instrumental que colabora en la ejecución del programa de ayudas en su caso, (actuación de subvención pública, actuación de subvención privada, actuación para inversiones directas) debe de sumar de forma agregada el objetivo previsto en el Subproyecto de la CCAA. Dado que en el caso de las actuaciones tipo subvención para beneficiarios públicos no se asocian los objetivos críticos que corresponden a ejecuciones, en el apartado "Observaciones" del HAP que se debe crear se indicará la contribución prevista que se espera conseguir a través de las actuaciones vinculadas a los subproyectos anidados y subproyectos instrumentales anidados.

El progreso de los Indicadores asociados a los Hitos y Objetivosse realiza, a nivel de Actuación, con carácter general. Para ello, es necesario acceder a la Actuación donde se quiere reportar

progreso y seleccionar el submenú izquierdo "Progreso de indicadores".

Este progreso hay que realizarlo en las actuaciones tipo subvención beneficiarios privados, actuaciones tipo subvención beneficiarios públicos, actuaciones correspondientes a inversiones directas y actuaciones tipo contrato vinculadas a los Subproyectos anidados o Subproyectos anidados para los beneficiarios públicos anidados correspondientes a beneficiarios públicos,

Se presentan de forma esquemática la distribución del presupuesto y de hitos y Objetivos de un subproyecto y desde qué actuaciones es preciso hacer el reporte del Progreso de Indicadores:

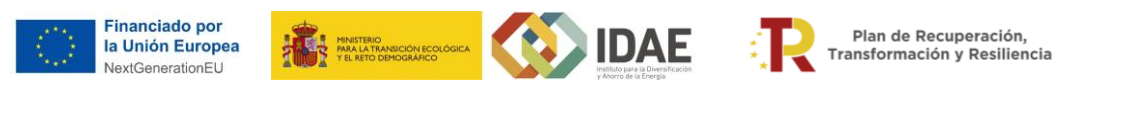

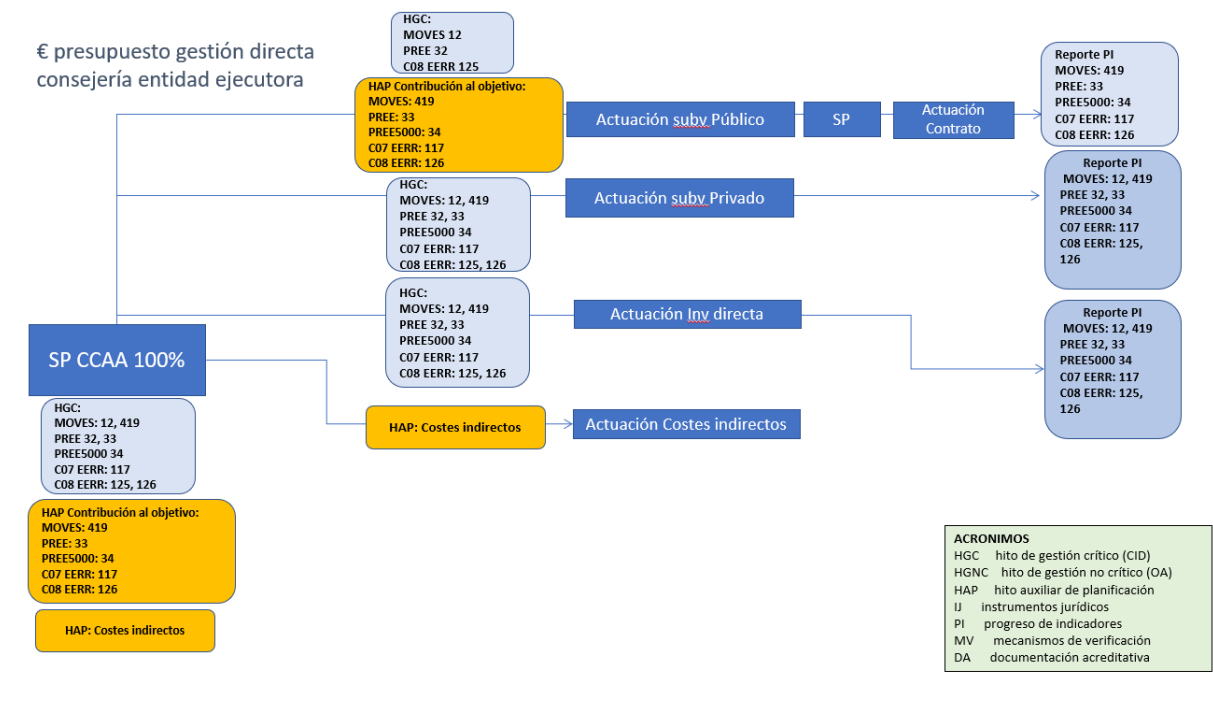

En el caso de intervenir una Entidad instrumental el esquema sería el siguiente:

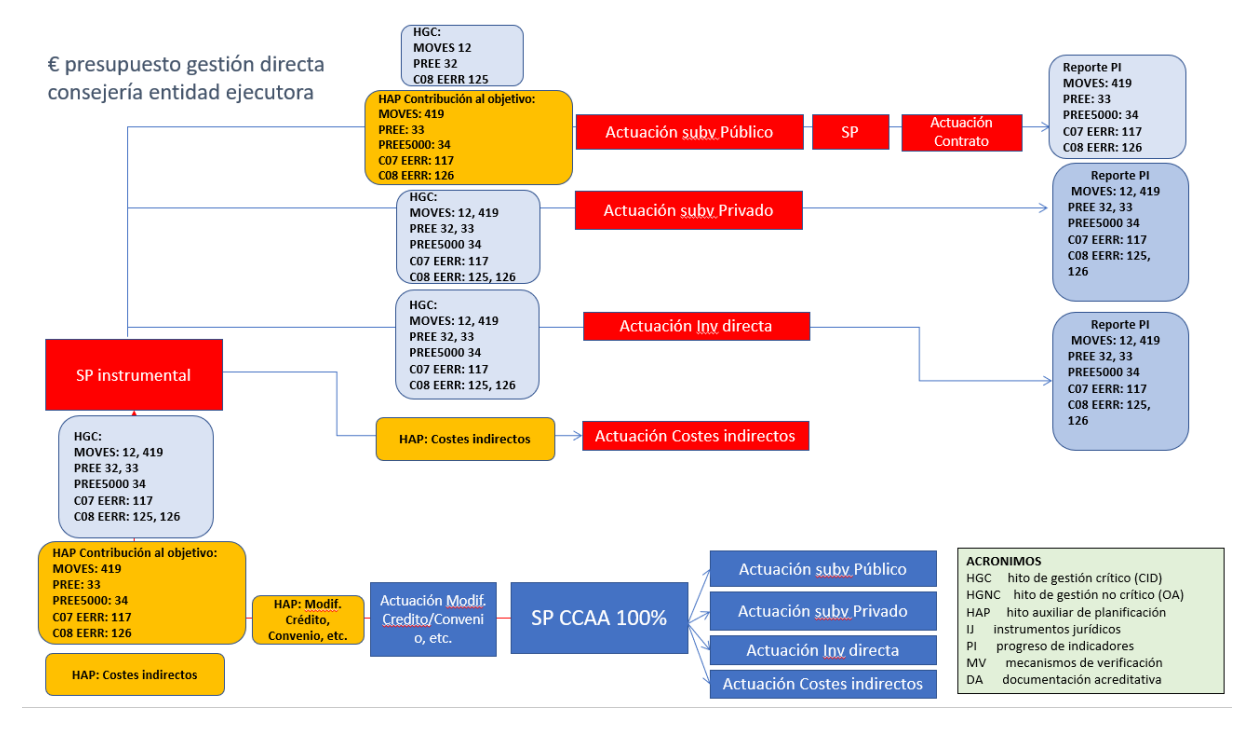

#### <span id="page-15-0"></span>**2.3.1 CASO DE LAS CONVOCATORIAS DE SUBVENCIONES**

Para ilustrar como indicar los objetivos en cada tipo actuación se toma como ejemplo los correspondientes al RD477.

En la pantalla denominada "**Hitos y Objetivos de gestión críticos**" de la **Actuación tipo Subvención para beneficiarios públicos**, se seleccionará el objetivo CID 117, y se cargarán los

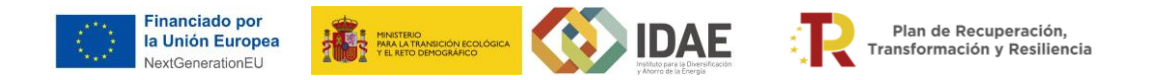

datos del **indicador** para la Comunidad o Ciudad Autónoma correspondiente a cada tipo de actuación.

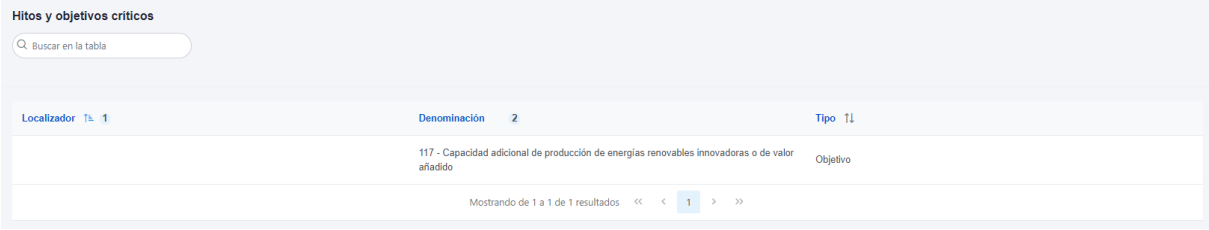

En la pantalla denominada "**Hitos y Objetivos de gestión no críticos**" de cada "**Actuación**", deberán crearse los hitos y objetivos no críticos: OA 117.1, OA 117.2 y OA 117.3.

![](_page_16_Picture_58.jpeg)

El valor a incorporar en el "**Valor objetivo**" del objetivo CID 117 del indicador IND001117 corresponde a la suma de los indicadores parciales de RD 477/2021 más los indicadores parciales del RD 1124/2021 y se determinará utilizando el mismo ratio MW/€ de los anexos V de cada Real Decreto.

![](_page_16_Picture_59.jpeg)

![](_page_17_Picture_0.jpeg)

En el caso de los indicadores correspondientes a los objetivos no críticos OA 117.1, OA 117.2 y OA 117.3, cuando se seleccione cada uno de ellos aparecerá una pantalla como la mostrada a continuación, en la que se tendrán que cargar los datos de los indicadores (OA 117.1, OA 117.2 Y OA 117.3) utilizando el mismo ratio MW/€ que en el caso de los CID aplicado al presupuesto convocado o ampliado a la fecha de cumplimiento de cada uno de dichos objetivos de acuerdo con la fecha de publicación de las diferentes convocatorias.

**Ejemplo Hito y Objetivo no Crítico 117.2**

![](_page_17_Picture_69.jpeg)

#### <span id="page-17-0"></span>**2.3.2 CASO DE INVERSIÓN DIRECTA**

**-**

En la pantalla denominada "**Hitos y Objetivos de gestión críticos**" de cada "**Subproyecto**", se creará el indicador CID 117, y se cargarán los datos del indicador CID de la "Tabla Orientativa 4".

![](_page_17_Picture_70.jpeg)

![](_page_18_Picture_0.jpeg)

![](_page_18_Picture_53.jpeg)

El indicador CID total corresponde a la suma de los indicadores parciales de RD 477/2021 más los indicadores parciales del RD 1124/2021 tal como aparece en la "Tabla orientativa 4" para actuaciones de inversión directa.

En la pantalla denominada "**Hitos y Objetivos de gestión no críticos**" de cada "**Actuación**", deberán crearse los hitos y objetivos no críticos: OA 117.1, OA 117.2 y OA 117.3.

![](_page_18_Picture_54.jpeg)

Seleccionando cada uno de ellos, aparecerá una pantalla como la mostrada a continuación, en la que se tendrán que cargar los datos de los indicadores (OA 117.1, OA 117.2 Y OA 117.3) de la "Tabla Orientativa 4 "(Anexo 4):

#### **Ejemplo Hito y Objetivo no Crítico 117.2**

![](_page_19_Picture_0.jpeg)

![](_page_19_Picture_1.jpeg)

![](_page_19_Picture_2.jpeg)

Plan de Recuperación Transformación y Resiliencia

![](_page_19_Picture_139.jpeg)

#### <span id="page-19-0"></span>**2.3.3 CASO COLABORACIÓN OTRAS ENTIDADES INSTRUMENTALES**

En el caso de colaboración con otras entidades que participen en tareas relacionadas con la ejecución del subproyecto mediante transferencia de recursos económicos a entidades instrumentales, pero que las tareas a realizar por sí mismas no son finalistas porque no contribuyen directamente al cumplimiento de los hitos y objetivos del subproyecto, por el hecho de recibir fondos esa entidad se debe crear un subproyecto instrumental y, consecuentemente, una actuación para este caso que debe reflejar el instrumento jurídico que materializa dicho encargo. En este caso, los pasos a seguir son:

- Una vez que está revisado el subproyecto instrumental, se deberá crear la actuación que refleje el instrumento jurídico correspondiente a la colaboración entre entidades incluyendo el hito u objetivo del subproyecto instrumental del que depende.
- crear un hito auxiliar de planificación que recoja las acciones a realizar que no son finalistas pero que contribuyen a la consecución de los hitos y objetivos CID.

Dado que dicha colaboración por sí misma no supone una contribución a los Hitos y Objetivos del Subproyecto al que se vincula, sino que serán las actuaciones que ejecute la Entidad Instrumental quien lo haga, en este caso no se cargarán hitos y objetivos críticos y no críticos. En su lugar se deberá crear primeramente un **hito auxiliar de planificación (HAP)** en el subproyecto del que depende la actuación que deberá vincularse posteriormente en la propia actuación de "Encargo a medio propio" y en el Subproyecto instrumental que reflejará la transferencia de fondos. El nombre de dicho Hito auxiliar puede ser: "*Ejecución [Nombre de ENTIDAD INSTRUMENTAL] gestión de los fondos del PRTR de los programas de incentivos del [Bases Reguladoras PROGRAMA DE AYUDAS] como entidad Instrumental ejecución PRTR".*

Al definir el hito auxiliar se debe indicar que el hito auxiliar de planificación "**SI**" se debe heredar en nodos de nivel inferior.

![](_page_20_Picture_0.jpeg)

![](_page_20_Picture_1.jpeg)

Además, en este caso, es necesario que el responsable del subproyecto instrumental firme una declaración responsable designando al responsable del subproyecto instrumental (la plantilla de dicha declaración responsable se adjunta en los anexos.

La declaración firmada, en formato .pdf, deberá adjuntarse a través de CoFFEE-MRR cuando se realice la designación de una ENTIDAD del SECTOR PÚBLICO como entidad instrumental. Deberá colgarse en el apartado de "Instrumentos Jurídicos asociados" de la Actuación del nodo superior (proyecto o subproyecto) donde se recoge asimismo cada instrumento jurídico que da soporte al correspondiente subproyecto instrumental. Esta declaración deberá cargarse en la ubicación descrita para documentos de instrumentos jurídicos. Este certificado debe de enviarse a su vez por correo electrónico al Buzón Programación PRR [programacionprr@sepg.hacienda.gob.es con copia a CAU SG DE FONDOS EUROPEOS](mailto:programacionprr@sepg.hacienda.gob.es%20con%20copia%20a%20CAU%20SG%20DE%20FONDOS%20EUROPEOS%20%3csoporte@soportesgffee.zendesk.com)  [<soporte@soportesgffee.zendesk.com.](mailto:programacionprr@sepg.hacienda.gob.es%20con%20copia%20a%20CAU%20SG%20DE%20FONDOS%20EUROPEOS%20%3csoporte@soportesgffee.zendesk.com) En el caso de que sea necesario dar de alta a otro responsable del Subproyecto Instrumental en lugar del dado de alta originalmente, se empleará la plantilla a tal efecto que figura en los anexos.

Posteriormente, se debe crear el instrumento jurídico (Modificación de crédito, convenio, etc.) asociado correspondiente indicando como destinatario a la entidad instrumental a la que se van a transferir los fondos y el presupuesto correspondiente. En este apartado se debe anexar el documento que da forma a dicho encargo.

Una vez revisada dicha actuación por el responsable del nodo superior (del proyecto), se debe crear un subproyecto instrumental tal y como se describe en el epígrafe "*5.3.1 Definición de Subproyectos Instrumentales*" del Manual de usuario COFEE-MRR, indicando en la parte de los recursos económicos del mismo la parte del presupuesto que va a ser gestionado por la entidad instrumental.

La creación de un subproyecto instrumental es similar a la de un subproyecto y se define en el epígrafe **5.3.1 Definición de Subproyectos instrumentales** del Manual CoFFEE.

Una vez creado el subproyecto instrumental, debe realizarse el proceso de validación-revisión de forma similar al realizado para subproyectos no instrumentales. La validación la realiza el órgano gestor de la entidad ejecutora del subproyecto en el que se integran, y la revisión la realiza el órgano gestor de la entidad ejecutora del proyecto en el que se integran.

Una vez revisado el subproyecto instrumental, se crearán las actuaciones relativas a la ejecución de los fondos que se vayan a realizar (convocatorias de subvenciones, inversiones directas, costes indirectos) vinculadas al subproyecto instrumental, tal y como se explica en el punto 1.2 de esta Guía.

![](_page_21_Picture_0.jpeg)

# <span id="page-21-0"></span>**2.4 DATOS Y DOCUMENTOS A INCLUIR PARA LAS CONVOCATORIAS DE SUBVENCIONES ASOCIADAS**

Otra información que es necesario introducir en el caso de las **Actuaciones de clase Subvención** son las convocatorias de ayudas asociadas. La información a incorporar se describe en el apartado "*5.5.1.2 Clase de Actuación: Subvención*" del Manual de usuario CoFFEE – MRR. Para incorporar esa información habrá que ir al menú lateral y pulsar donde se indica subvenciones asociadas.

![](_page_21_Picture_54.jpeg)

![](_page_22_Picture_0.jpeg)

Una vez pulsado aparecerá la siguiente pantalla:

![](_page_22_Picture_80.jpeg)

Para introducir una subvención asociada, se deberá pulsar el botón ubicado en la esquina superior derecha "**Nueva subvención**". Aparecerá una pantalla con diferentes datos a introducir:

![](_page_22_Picture_81.jpeg)

La información mínima para rellenar es:

- El código BDNS: Que es el código de la convocatoria de ayudas y que proporciona el Sistema Nacional de Publicidad de Subvenciones y Ayudas Públicas.
- URL de la Convocatoria y URL de la Concesión, ambas de la página web del Sistema Nacional de Publicidad de Subvenciones y Ayudas Públicas
- Denominación de la subvención.
- Aplicación presupuestaria
- El importe de la subvención con y sin IVA. Este importe deberá coincidir exactamente con el sumatorio de los importes de subvención de los beneficiarios de las ayudas.

![](_page_23_Picture_0.jpeg)

• El documento de la subvención y documentos relacionados que sean de interés. Para ello habrá que pulsar en el botón de abajo a la derecha "**Nuevo documento**". Una vez pulsado os aparecerá la siguiente pantalla. Se indica tipo y nombre de documento y pulsando "**explorar archivos**" se elige el documento adecuado. Finalmente, se pulsa guardar para cargarlo.

Plan de Recuperación

Transformación y Resiliencia

**EXECUTIVE SERVICE SERVICE SERVICE SERVICE SERVICE SERVICE SERVICE SERVICE SERVICE SERVICE SERVICE SERVICE SERVICE** 

• Los documentos a cargar en CoFFEE serán, la resolución de concesión de las ayudas y la resolución de renuncia de ayuda al beneficiario por parte del órgano correspondiente. En el caso de que haya resolución de concesión, hay que cargar la información de los beneficarios, indicando el NIF del beneficiario, su nombre, así como los importes aplicables a la subvención recibida, sin IVA, y total. Por último, pinchar en el botón de "Guardar" para incluir esta información y volver a la pantalla anterior, con la posibilidad de añadir otro beneficiario, si fuese el caso.

![](_page_23_Picture_131.jpeg)

- El importe de la casilla "Importe sin IVA" de la subvención asociada correspondiente, debe de coincidir con el total cargado en los beneficiarios descontando las renuncias, o modificaciones de las resoluciones, si estas se han producido.
- En el caso en el que el beneficiario hubiera renunciado a la ayuda antes de la formalización de la misma (antes de la resolución de concesión), no se cargará en el apartado "Beneficiarios". Si la renuncia, o minoración, se produjera con posterioridad, durante la fase de ejecución, el beneficiario aparecerá cargado dos veces, la primera con el importe inicialmente concedido en positivo, y la segunda, con los mismos datos, pero con el importe objeto total de la renuncia o minoración, en negativo.
- Una vez rellenados todos los campos, la subvención cargada aparecerá como una fila en la pantalla inicial de "**Subvenciones asociadas**". Desde esa pantalla se podrá visualizar, modificar e incluso borrar la subvención.

![](_page_24_Picture_100.jpeg)

Plan de Recuperación

**The EXECUTIVE CONFERENCE AND IDAE** 

**Financiado por** 

la Unión Europea

En cuanto a la evaluación de potenciales conflictos de interés, siempre que una **acción esté prevista que vaya a ser financiada por fondos MRR** estará sometida a todas las obligaciones que establece el sistema de gestión del PRTR, y en particular, al análisis del conflicto de interés.

Además, será de aplicación la Orden HFP/55/2023, de 24 de enero, relativa al análisis sistemático del riesgo de conflicto de interés en los procedimientos que ejecutan el Plan de Recuperación, Transformación y Resiliencia El análisis sistemático se aplicará a los procedimientos de contratación o concesión de subvenciones cuya convocatoria se publique a partir del 26 de enero de 2023, fecha de entrada en vigor de la orden.

Existe una guía práctica para la aplicación de la mencionada Orden realizada por el Ministerio de Hacienda y Función Pública disponible [aquí.](https://www.fondoseuropeos.hacienda.gob.es/sitios/dgpmrr/es-es/Documents/Guia_practica_de_aplicacion_de_la_Orden_HFP-55-2023V.pdf)

En el caso de subvenciones, se deberán seguir las instrucciones definidas en el apartado 5.5.1.2.2 del Manual de usuario de CoFFEE-MRR.

En cuanto a la carga de Beneficiarios, a continuación, se recogen indicaciones orientativas sobre cómo cargar datos de beneficiario de líneas de ayudas PRTR en COFFEE.

Los pasos a seguir son los siguientes:

1) Entrar en la subvención asociada correspondiente a la BDNS a la cual corresponda la resolución de ayudas (en caso de dudas sobre cómo crear la subvención asociada, ver la GUÍA ORIENTATIVA para generar y completar datos de ACTUACIONES y SUBPROYECTOS INSTRUMENTALES en CoFFEE).

![](_page_25_Picture_0.jpeg)

![](_page_25_Picture_48.jpeg)

2) Indicar en el campo Importe sin IVA e Importe total el importe concedido en la resolución de concesión (o resoluciones, en caso de haber más de 1). Dichas resoluciones deberán adjuntarse también como documentos anexos en esa misma página.

![](_page_25_Picture_49.jpeg)

En todo momento, los importes recogidos en estos campos deberán ser iguales al sumatorio de las ayudas individuales a los beneficiarios que se carguen más abajo, en el apartado "Beneficiarios".

3) Para cargar los beneficiarios, hay dos opciones:

![](_page_26_Picture_0.jpeg)

3.1) En caso de existir un número limitado de beneficiarios, se puede optar por cargar la información uno a uno, pinchando en "Nuevo beneficiario/beneficiario de segundo nivel" y rellenando la información que pide para cada uno:

![](_page_26_Picture_37.jpeg)

![](_page_26_Picture_38.jpeg)

3.2) En caso de haber un número elevado de beneficiarios, COFFEE permite hacer la carga masiva de los mismos. Para ello, hay que descargar la plantilla habilitada a tal efecto en COFFEE:

![](_page_27_Picture_18.jpeg)

 $\cdot$ 

**ATA** 

![](_page_27_Picture_19.jpeg)

![](_page_27_Picture_20.jpeg)

![](_page_28_Picture_0.jpeg)

![](_page_28_Picture_1.jpeg)

![](_page_28_Picture_2.jpeg)

![](_page_28_Picture_21.jpeg)

Para rellenar adecuadamente este excel, hay que seguir las instrucciones correspondientes, que se pueden descargar en:

![](_page_28_Picture_22.jpeg)

![](_page_29_Picture_0.jpeg)

![](_page_29_Picture_1.jpeg)

**OBJECT:** 

Plan de Recuperación

Transformación y Resiliencia

![](_page_29_Picture_2.jpeg)

#### <span id="page-29-0"></span>**2.5 DATOS Y DOCUMENTOS A INCLUIR PARA LOS CONTRATOS ASOCIADOS**

En el caso de Actuaciones de tipo contrato (como es el caso de las descritas para **Inversión Directa o en el caso de los contratos licitados por los beneficiarios públicos de las subvenciones)** será necesario introducir los diferentes contratos asociados según se establece en el epígrafe "*5.5.1.1 Clase de Actuación: Contrato*" del Manual de usuario CoFFEE – MRR.

En materia de conflictos de interés, habrá que tener en cuenta que, aparte de cumplir con la normativa relativa a conflictos de interés, tal como se ha indicado en el apartado anterior, a partir del 26 de enero de 2023 inclusive será necesario cumplir con las disposiciones específicas de la Orden HFP/55/2023. Esta Orden implica que para cada licitación de contrato posterior a esa fecha por parte de un organismo público sea necesario obtener un **código de referencia de la operación (CRO)** para cada contrato, mediante el cual se analice ex ante el

![](_page_30_Picture_0.jpeg)

potencial riesgo de conflictos de interés. Existe una guía práctica para la aplicación de esta Orden realizada por el Ministerio de Hacienda y Función Pública disponible [aquí.](https://www.fondoseuropeos.hacienda.gob.es/sitios/dgpmrr/es-es/Documents/Guia_practica_de_aplicacion_de_la_Orden_HFP-55-2023V.pdf)

Para el caso de contratos que no se publiquen, la fecha a considerar será la fecha de inicio del expediente, de acuerdo a lo que establezca la LCSP.

![](_page_31_Picture_0.jpeg)

# <span id="page-31-0"></span>**3 PROCESO DE VALIDACIÓN DE UNA ACTUACIÓN**

Una vez definidas completamente las Actuaciones para una anualidad (planificación anual), y como se indica en el manual de usuario CoFFEE (apartado "*5.4.2.3 Proceso de validación y revisión de la planificación anual*"), se podrá lanzar el proceso de validación y revisión que será similar al de los Proyectos y Subproyectos, con la diferencia de que las Actuaciones no se validan una a una, sino que se validan todas las Actuaciones de una misma anualidad en bloque.

![](_page_31_Figure_3.jpeg)

El proceso de validación y revisión para una actuación sería:

Como dentro de un subproyecto se pueden crear subproyectos anidados se recuerda el proceso de validación y revisión de un subproyecto según el Manual de usuario de CoFFEE (5.2.1.3 Proceso de validación y revisión de la definición de Subproyectos):

![](_page_32_Figure_0.jpeg)

Ilustración 95: Proceso de validación y revisión de Subproyectos

![](_page_32_Picture_87.jpeg)

Finalmente habrá que pulsar el botón de guardar para que la actuación quede creada. Una vez creada, ya se podrán incorporar, como se ha hecho a nivel de subproyecto, los diferentes datos específicos de dicha actuación explicados en los siguientes apartados de recursos económicos, indicadores de los hitos y objetivos críticos y no críticos, subvenciones asociadas, contratos asociados y el de documentación anexa.

Una vez generada la actuación será visible el índice que figura a la izquierda y por el que habrá que navegar para incorporar el resto de información.

En la pestaña de datos generales se verá la información que se incorporó al crear la actuación:

![](_page_33_Picture_23.jpeg)

# <span id="page-33-0"></span>**4 DOCUMENTOS ANEXOS**

En el apartado de documentos anexos se podrán cargar los documentos que se considere necesario, y que estén relacionados con la actuación correspondiente, que permitan su mejor entendimiento.

![](_page_34_Picture_0.jpeg)

![](_page_34_Picture_1.jpeg)

![](_page_34_Picture_2.jpeg)

# <span id="page-34-0"></span>**5 ANEXOS**

# DECLARACIÓN PARA LA **DESIGNACIÓN** DE UN RESPONSABLE DE TODOS LOS SUBPROYECTOS EN UNA ENTIDAD INSTRUMENTAL

**La persona firmante de esta declaración certifica que posee competencias funcionales plenas sobre la entidad del sector público reflejada en este documento, por lo que será dada de alta como responsable en todos los subproyectos instrumentales** que sean ejecutados por esta entidad del sector público en el marco del Plan de Recuperación, Transformación y Resiliencia.

![](_page_34_Picture_179.jpeg)

La persona firmante asimismo manifiesta que **ostenta el máximo cargo ejecutivo de la entidad<sup>2</sup> ,** conforme a los datos recogidos en la tabla adjunta.

![](_page_34_Picture_180.jpeg)

#### Firma del máximo cargo ejecutivo de la entidad del sector público

**INFORMACIÓN BÁSICA SOBRE TRATAMIENTO DE DATOS PERSONALES**

**Responsable del tratamiento**: Ministerio de Hacienda y Función Pública.

**Delegado de Protección de datos**: [DPDHacienda@hacienda.gob.es.](mailto:DPDHacienda@hacienda.gob.es)

**Finalidad del Tratamiento**: Ejecución del PRTR.

**Derechos reconocidos:** De acuerdo con la normativa vigente, podrá ejercer sus derechos de acceso, rectificación, supresión y portabilidad de sus datos, de limitación y oposición al tratamiento, retirar el consentimiento, así como su derecho a no ser objeto de decisiones basadas únicamente en el tratamiento automatizado de sus datos, a través de este formulario de ejercicio de derechos. Asimismo, podrá interponer una reclamación ante la AEPD a través de la siguient[e sede electrónica.](https://sedeagpd.gob.es/sede-electronica-web/vistas/infoSede/tramitesCiudadano.jsf)

#### <sup>1</sup> *DIR3 según el [Directorio Común de Unidades Orgánicas y Oficinas](https://administracionelectronica.gob.es/ctt/verPestanaDescargas.htm?idIniciativa=dir3#.Y_yrgXbMKUl)*

<sup>2</sup> *Debe ser un cargo unipersonal, entendido como el "máximo responsable" definido en el Artículo 3.1.a) del Real Decreto 451/2012, de 5 de marzo, por el que se regula el régimen retributivo de los máximos responsables y directivos en el sector público empresarial y otras entidades, o la normativa específica equivalente de la administración pública a la que esté adscrita la entidad instrumental.*

![](_page_35_Picture_0.jpeg)

![](_page_35_Picture_1.jpeg)

# DECLARACIÓN PARA LA **SUSTITUCIÓN** DE LA PERSONA RESPONSABLE DE TODOS LOS SUBPROYECTOS EN UNA ENTIDAD INSTRUMENTAL

La persona firmante de esta declaración certifica que posee competencias funcionales plenas sobre la entidad del sector público reflejada en este documento, por lo que será dada de alta como **responsable en todos los subproyectos instrumentales** que sean ejecutados por esta entidad del sector público en el marco del Plan de Recuperación, Transformación y Resiliencia.

![](_page_35_Picture_168.jpeg)

**La persona que hasta la fecha actual figuraba como responsable** de todos los subproyectos instrumentales gestionados por la entidad reflejada en las tablas precedentes **debe ser sustituida** por los motivos especificados en la siguiente tabla.

![](_page_35_Picture_169.jpeg)

La persona firmante de esta declaración manifiesta que **ostenta el máximo cargo ejecutivo de la entidad<sup>4</sup>** , conforme a los datos recogidos en la tabla que se adjunta a continuación.

![](_page_35_Picture_170.jpeg)

<sup>3</sup> *DIR3 según el [Directorio Común de Unidades Orgánicas y Oficinas](https://administracionelectronica.gob.es/ctt/verPestanaDescargas.htm?idIniciativa=dir3#.Y_yrgXbMKUl)*

<sup>4</sup> *Debe ser un cargo unipersonal, entendido como el "máximo responsable" definido en el Artículo 3.1.a) del Real Decreto 451/2012, de 5 de marzo, por el que se regula el régimen retributivo de los máximos responsables y directivos en el sector público empresarial y otras entidades, o la normativa específica equivalente de la administración pública a la que esté adscrita la entidad instrumental.*

![](_page_36_Picture_0.jpeg)

![](_page_36_Picture_1.jpeg)

![](_page_36_Picture_2.jpeg)

![](_page_36_Picture_3.jpeg)

Plan de Recuperación,<br>Transformación y Resiliencia

**INFORMACIÓN BÁSICA SOBRE TRATAMIENTO DE DATOS PERSONALES**

**Responsable del tratamiento**: Ministerio de Hacienda y Función Pública.

**Delegado de Protección de datos**: [DPDHacienda@hacienda.gob.es.](mailto:DPDHacienda@hacienda.gob.es)

**Finalidad del Tratamiento**: Ejecución del PRTR.

**Derechos reconocidos:** De acuerdo con la normativa vigente, podrá ejercer sus derechos de acceso, rectificación, supresión y portabilidad de sus datos, de limitación y oposición al tratamiento, retirar el consentimiento, así como su derecho a no ser objeto de decisiones basadas únicamente en el tratamiento automatizado de sus datos, a través de este formulario de ejercicio de derechos. Asimismo, podrá interponer una reclamación ante la AEPD a través de la siguient[e sede electrónica.](https://sedeagpd.gob.es/sede-electronica-web/vistas/infoSede/tramitesCiudadano.jsf)

**Información adicional:** Puede consultar información adicional en el apartado en la página web del Ministerio, a través de la siguiente [página web.](https://www.hacienda.gob.es/es-ES/El%20Ministerio/Paginas/DPD/dpd.aspx) Igualmente, si lo desea puede consultar el Registro de Actividades de Tratamiento haciendo Tratamiento haciendo click en est[e enlace.](https://www.hacienda.gob.es/Documentacion/Publico/DPD/RAT-Hacienda-con-indices.pdf)

#### Firma del máximo cargo ejecutivo de la entidad del sector público